**How to Login** Log-in **You must be able to log into the following:** Procedures **Chromebook** Student Email Infinite Campus Google Classroom **Edgenuity** 

Login 1. Turn on Chromebook 2. Username: firstnamelastname 3. Click "Next"

**Chromebook** 

### 4. Password: 12345lastname

**Student Email** 1. Open **Chrome web browser** 2. In the TOP RIGHT CORNER, click on the **Google apps** icon **X** Edgenuity

Google apps

3. Select the **Gmail** icon 4. Look at all your emails! Make sure your **Inbox** has no unopened emails, because you can miss important information!

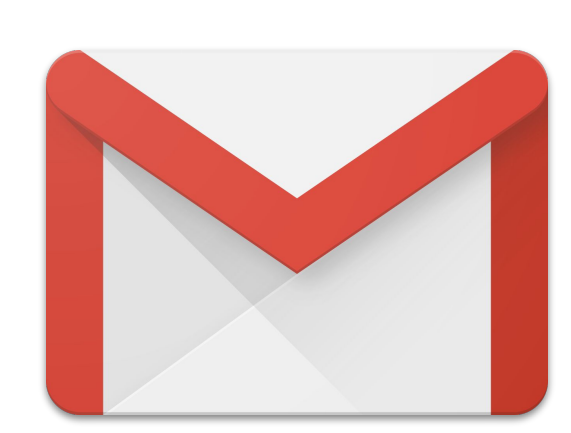

**Student Email** 

## **Format for EVERY student email:**

firstnamelastname @coffee.k12.ga.us Google Classroom Check your COFFEE COUNTY STUDENT EMAIL (@coffee.k12.ga.us) for your invitation to your Google Classrooms. Sign up for this service to have full access to all class notes, assignments, and important announcements /reminders.

The quickest way to access GC on a Chromebook is selecting the **Google Apps** (:) icon in the **TOP RIGHT CORNER** of the screen.

Once you sign in with the Chromebook, sign in with your cellphone. You must download the GC app for easy access to notes and announcements!

Important Note about the App: You can edit/work on assignments in the app, but you are NOT ABLE TO SUBMIT assignments through the app. You must submit them from a computer/Chromebook.

Google Classroom-

# Edgenuity Login Information

#### **Username :**

firstnamelastname

**EX:** suziestudent

## **X** Edgenuity<sup>®</sup>

## **Password:**

12345lastname

(your Student ID #)

**EX:** 34567student

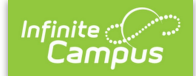

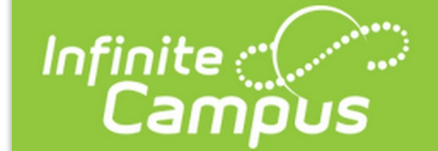

After joining Google Classroom, login to Infinite Campus. You need to know how to login so you know where to check all your grades.

Infinite Campus

Username: Your Student ID#

Password: Your Last Name + Your First Initial + Your Student ID# (no space/no caps)

EX: smithj12345